# **Jak na panoramatický snímek**

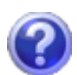

Určitě jste se již setkali s tím, že jste si vyfotili pohled, který vás zaujal a pak jste byli zklamáni. Ten nádherný výhled se na fotku nevešel. Jediné řešení, které se nabízí, je panoramatická fotka.

Panoramatická fotka není nic jiného, než snímky spojené k sobě. Na to, aby jste si udělali pěknou panoramatickou fotku nemusíte být profesionál. Stačí dodržet několik pravidel.

#### **1.výběr motivu**

Při výběru motivu si dejte pozor na světlo. Motiv by měl být rovnoměrně osvětlen. Dále je nutné si dát pozor na pohybující předměty (lidé, auta, …). Focený obraz by měl být statický.

#### **2.stativ**

Pokud máte stativ, tak máte obrovskou výhodu. Při focení není jednoduché fotoaparát udržet v klidu a v rovině. To je důležité, pokud je méně světla a je delší expozice fotoaparátu. Dále je důležité mít snímky v jedné rovině a to docílíte za využití otáčecího mechanismu stativu. Docílíte tím dokonalejší spojení snímků bez znatelných spojů.

## **3.nastavení fotoaparátu**

V podstatě nezáleží na tom, jaký máte fotoaparát. Nejdůležitější je, aby všechny obrázky měli stejnou úroveň osvětlení a hloubku ostrosti. Nejdříve se přesvědčte, zda váš fotoaparát podporuje funkci Panorama. Tato funkce zobrazí na displeji pomocné linky a hlavně zamkne ostření, expozici a vyvážení bíle.

Příklad pro Olympus C-765 UZ:

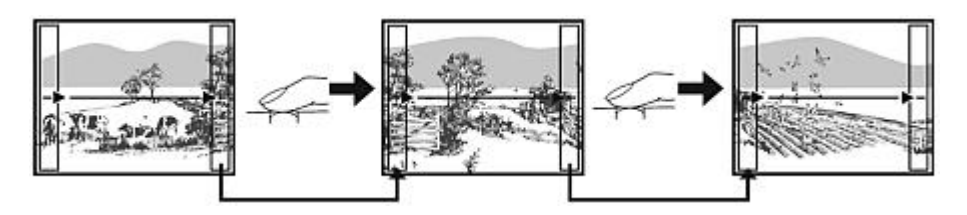

V případě, že nemáte tuto funkci, tak přepněte aparát do ručního režimu, aby clona a expozice byla na všech snímcích stejná.

Jinak automatiku lze obejít následovně:

- Zaměřte aparát na nějaký bod, který má osvětlení na průměrné hodnotě.
- Stiskněte spoušť do poloviny a počkejte. Aparát provede uložení všech parametrů (vzdálenost, světlo, …).
- Pak se otočte na motiv a stiskněte až na doraz.
- Postup opakujte pro všechny snímky.

#### **4.pořízení snímků**

Jednotlivé snímky se musí překrývat alespoň 1/3. Je dobré si najít na motivu nějaký orientační bod, podle kterého budete snímky navazovat. Zde oceníte stativ a aktivovanou funkci Panorama. Snímky budou v jedné rovině a při zpracování programem bude spojení přesnější a nedojde k velkému ořezu výsledného snímku.

## **5.zpracování snímků**

Hotové snímky spojíme za pomocí software. Doporučuji vyzkoušet více programů. Jejich výsledky se od sebe dost liší. V praxi to znamená, že některé obrázky jsou zdeformované (například budova může mít tvar sudu). Proto mám naistalované osvědčené 2-3 programy. Snímky postupně zpracuji ve všech a lepší výsled si pak uložím.

Nejprve vložíme snímky ve správném pořadí.

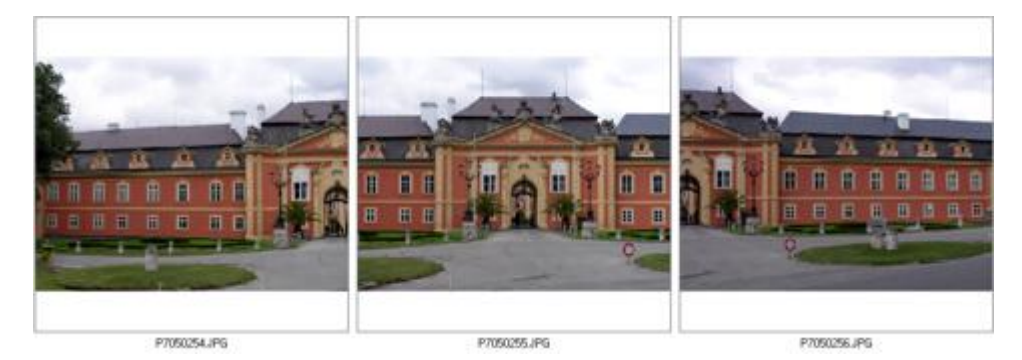

Nastavíme jak, chceme snímky spojit.

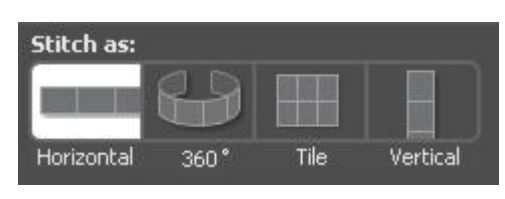

Výsledek spojení a návrh ořezu. Ořez snímku lze editovat. Pokud spojení není v pořádku (jsou vidět přechody mezi snímky), lze upravit editací (přidáním, přesunem) kontrolních bodů. Kontrolní body jsou body, které jsou na spojovaných snímcích společné. Proto je důležitý přesah snímků, aby byl prostor pro nalezení těchto bodů. Pokud jsou snímky v jedné rovině a mají dostatečný přesah není nutné upravovat kontrolní body.

Příklad zobrazení kontrolních bodů:

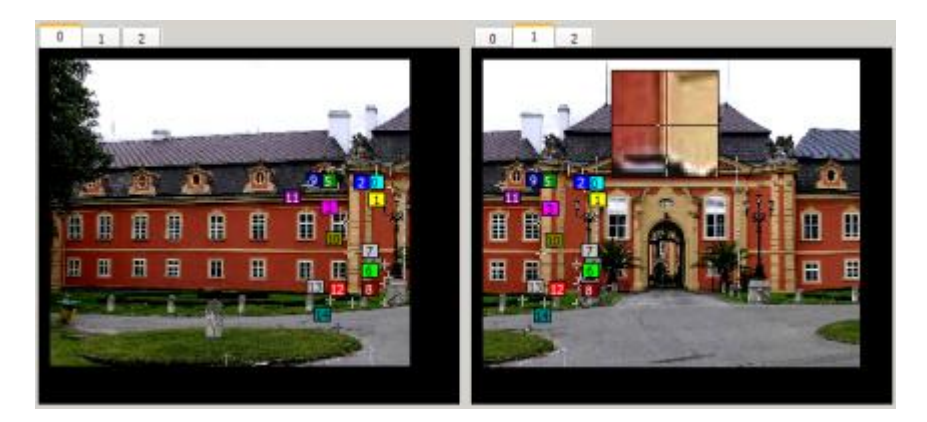

Snímek je spojen a program zobrazí návrh ořezu:

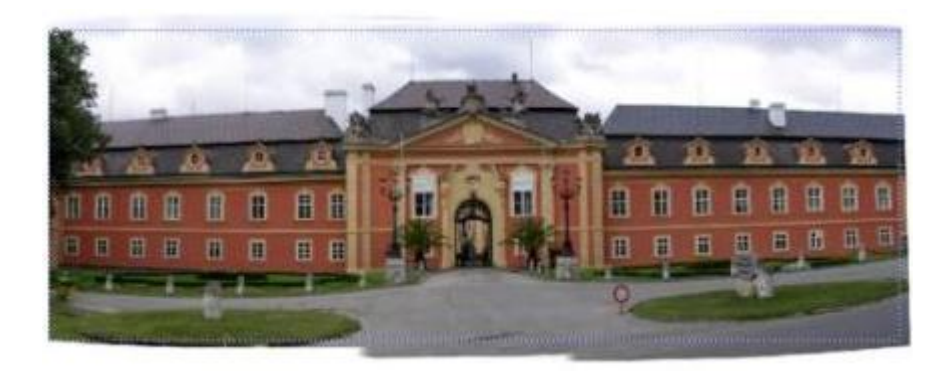

Výsledný snímek je hotov. Při ukládání je potřeba dát pozor na velikost.

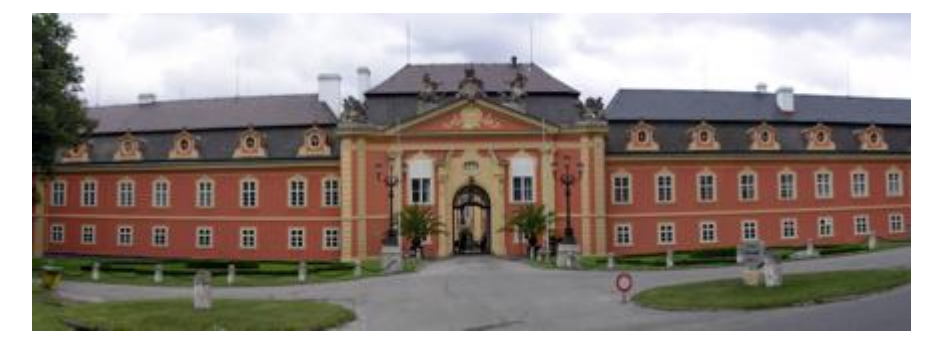

**Ukázka z galerie panoramitických snímků:**

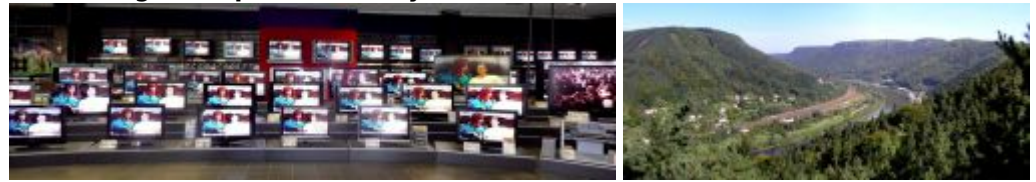

To nejlepší na závěr. Pokud se budete při focení otáčet o 360°, snímky spojíte a promítnete apletem [PTViewer](http://webuser.fh-furtwangen.de/~dersch/) získáte velmi efektní prezantaci. Nafoceno telefonem SE K750i.

Vlastní snímek před spojením:

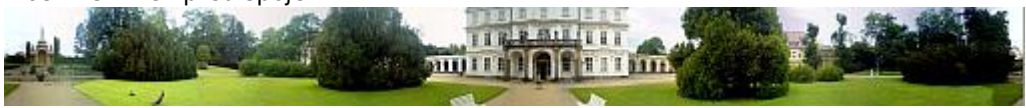

Ovládání: [ + ] - přiblížení; [ - ] - oddálení

## **Software pro zpracování snímků:**

- **[Autostitch](http://www.autostitch.net/)**
- [Autopano Pro](http://www.autopano.net/)
- [PhotoVista Panorama](http://www.iseephotovista.com/)
- [Hugin \(free\)](http://hugin.sourceforge.net/)
- [Zoner Panorama Maker](http://www.zoner.cz/photo-utilities/panorama-maker/default.asp)
- [PTGui](http://www.ptgui.com/)
- [Panorama Maker 4 Pro](http://www.arcsoft.com/products/panoramamaker/)

**Autor:** [admin](http://wall.cz/index.php?m=profile&id=admin) • **Vydáno:** 15.7.2007 16:56 • **Přečteno:** 15872x